# **Floodlight Camera - Mobile App** QUICK SETUP GUIDE

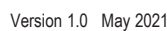

## **INTRODUCTION**

Thank you for purchasing our IntelLink Floodlight Camera (Model: INT1FLCAM-B)

This Guide shows how to pair the Floodlight Camera to the free IntelLink mobile App.

It also shows how to share your App access with other users (eg. household members).

*Important: Ensure a strong WiFi signal is available at the Floodlight Camera mounting location.* Also, confirm your Wi-Fi modem/router is ONLINE to the Internet.

A

 $Intel<sup>în</sup>$ k

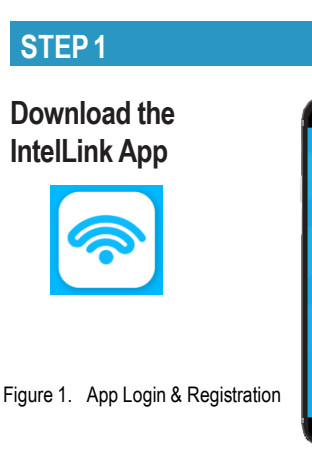

a. Download "IntelLink" App from the Apple App Store, or Google Play Store.

b. Tap the IntelLink app icon to start the mobile app. **(Figure 1)**

c. Register a free account with your Email address.

### **STEP2**

**Turn On the Floodlight Camera**

a. Power on the Floodlight Camera.

b. Wait for the Red LED to blink quickly.

Tip: If you do not see a blinking red LED, then press its reset button (back of camera module) for 5 seconds to reset the unit.

## **STEP3**

a. On the IntelLink App, tap "**Add Device**". (**Figure 2**) **Pairing with the IntelLink App**

b. In the left column,

tap the "**IntelLink Floodlight Camera**" icon. (**Figure 3**)

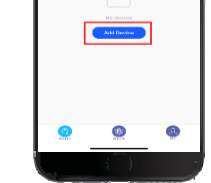

Welcome Hom-

Figure 2. Add Device

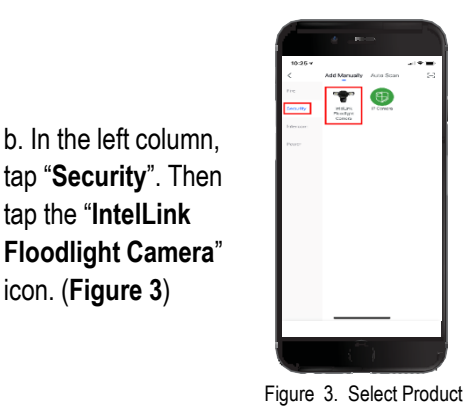

c. Confirm the default "**EZ Mode**" is shown on top right of App screen. Otherwise tap it to change to "EZ Mode". (**Figure 4**)

d. Tap to "**Confirm indicator rapidly blinking**"

e. Then tap the "**Next**" button at the bottom of screen.

f. Enter the login details of your local WiFi network, together with its password. (**Figure 5**)

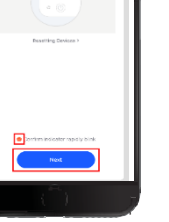

Figure 4. EZ Mode

Figure 5. WiFi Login

 $\mathbb{R}^2$  $22 - 1$  $-0.5$ 

g. Tap "**Next**" to save the Wi-Fi setting.

(This Wi-Fi information is only stored in the Floodlight Camera for required

Internet access to the App)

complete pairing and registering the Floodlight Camera. (**Figure 6**)

h. Wait for the App to

**PSA Products** 

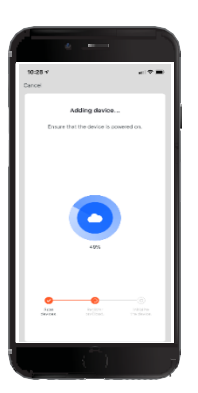

Intel

Figure 6. Pairing

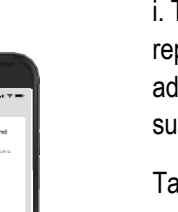

i. The App will report "Device added successfully".

> Tap "**Done**" to acknowledge. (**Figure 7)**

Camera LED should have turned solid Blue.

Figure 7. Success !

Tip #2: Tap the Pencil icon to rename the device.

*Congratulations, your phone App is now paired with the IntelLink Floodlight Camera.* 

Tip: Tap the "**Security Camera**" icon on the main page to enter LiveView.

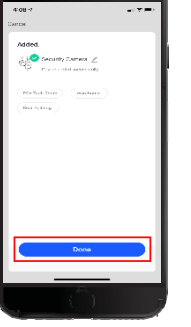

Tip #1:, The Floodlight

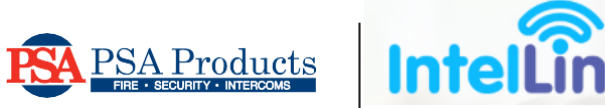

# **Sharing Access of Floodlight Camera**

### **Introduction**

Your Floodlight Camera can be accessed by other users; by sharing the device with them (eg. other household members).

**Sharing can only be setup by the primary (original) login account.**

#### **STEP1**

**CREATE NEW USER ACCOUNTS**

a. Install the IntelLink App into the smartphones of each user.

b. Create a new User Account for every user to receive sharing. Tap "**Register**" to begin, & follow the App prompts.

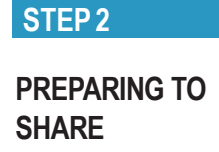

a. Login to your primary App account.

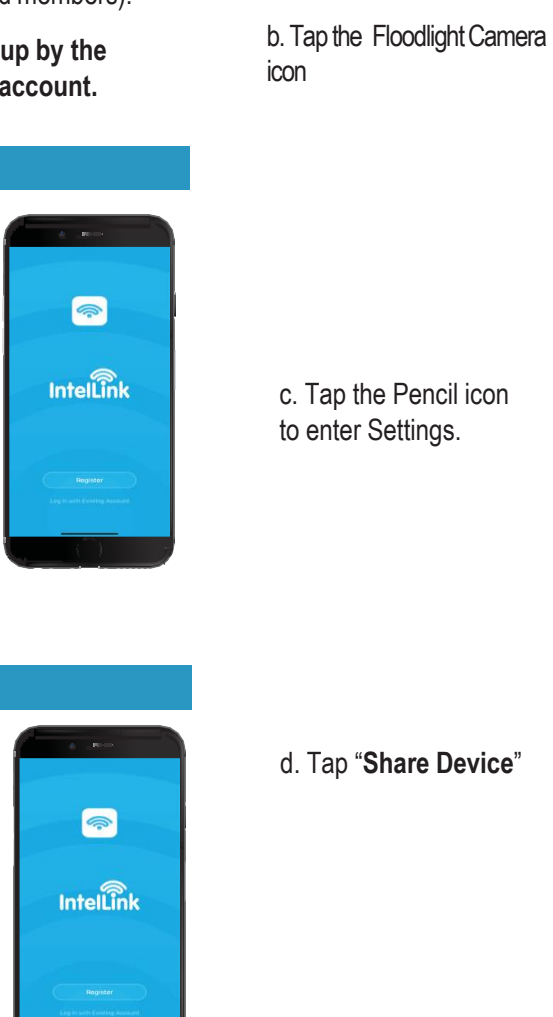

### **STEP3**

 $\bullet$ 

 $\hat{a}$ 

 $\mathbb{C}\mathbb{D}$ 吧

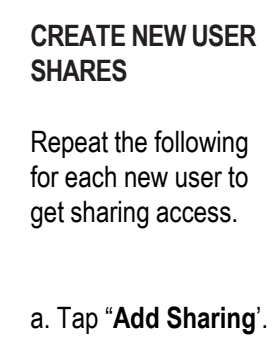

b. Enter a new User Account ID (email address) created in

c. Tap "**Done**" to start sharing with this new

Step 1.

User.

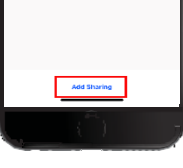

 $\alpha \in \mathcal{P}$  in Done

```
In the primary login, all 
shared users are listed.
```
d. Tap "**Add Sharing**" again to add another shared User.

e. Tap "**<**" (Arrow) at top left to exit.

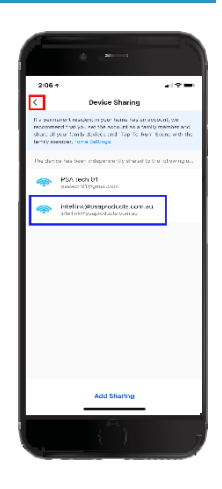

# **STEP4**

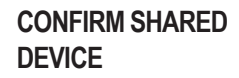

a. Login to the shared user account (on the other phone).

b. Confirm the shared device appears in their phone App.

TIP: If requested, tap to accept sharing.

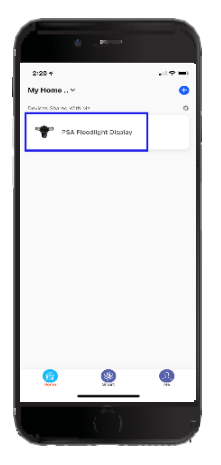

 $\overline{a}$  is  $\overline{a}$  if  $\overline{a}$  in it is it.  $z \times c \times b \times m$  6